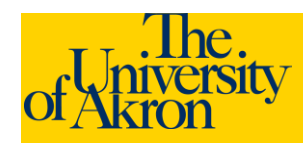

## **External Applicants: Edit a Saved Application**

- 1. Access The University of Akron job postings at <http://www.uakron.edu/jobs>
- 2. Login using your User Name and Password. If you need assistance with your User Name or Password, click the **Login Help** link.
- 3. The **My Career Tools** area will identify the number of applications, cover letters and attachments, saved resumes, and a link to My Profile.

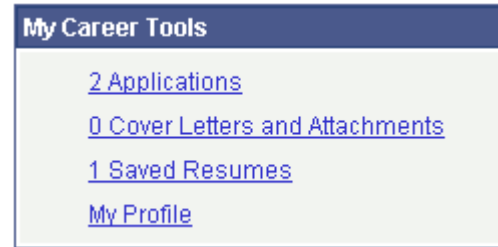

- 4. Click the **Applications** link under My Career Tools to view the jobs you have applied for.
- 5. View the Status for each job. In this example, we have *Not Applied* for the job. This means we entered and saved our application, but have NOT yet submitted the application.

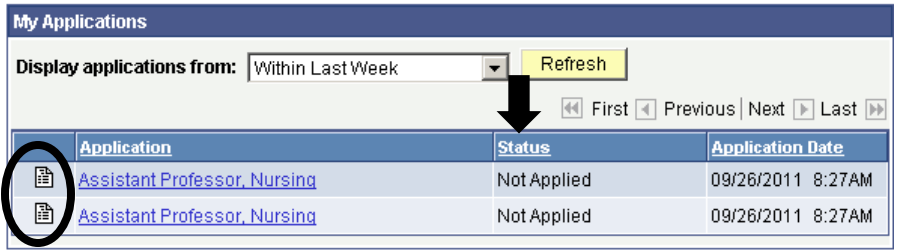

- 6. Click the Open Application in icon (looks like a piece of paper) to open your saved application.
- 7. If you have already uploaded a resume and wish to use a different resume, click the **Use a Different Resume** link.
	- a. Browse to the location of the new resume and click **Upload**.
	- b. You will be returned the default **Resume Title**. If necessary, change the **Resume Title**. NOTE: Each uploaded resume must have a unique **Resume Title**. Click **Continue**.

**Note**: If you **submit** the application without uploading a resume you will **not** be able to go back in later and upload a resume. You would need to re-apply for the position and complete all the information again.

- 8. Enter/edit any information as needed. Use the links provided to **Add Work Experience**, **Add Post-secondary Education History**, and **Add Reference**.
- 9. To edit Work Experience, Education History, or References: Click the link for the item you wish to change. For instance, select either Nurses Unlimited or General Hospital to edit the Work Experience in the example below:

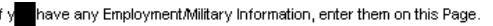

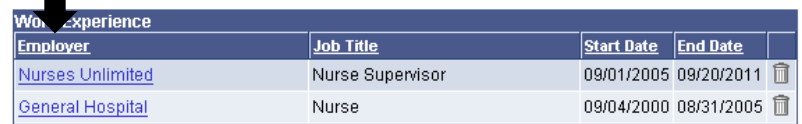

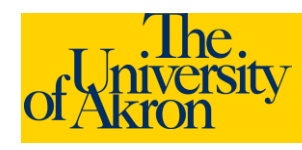

- 10. The saved information is displayed and may be edited. When finished, click **Save and Return** to move to the next section or select **Save and Add More** to add additional entries for the specific category.
- 11. If any of the entries should be removed, use the trash can icon to delete the entry.

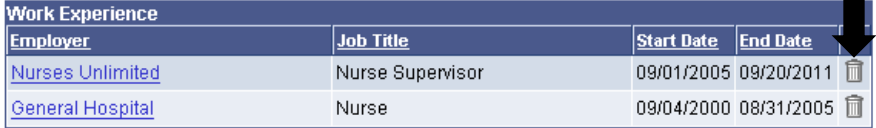

+ Add Work Experience

- 12. If you have entered all the information, click the **Submit** button to finalize and submit your application.
- 13. If you selected **Submit**, you will be requested to enter gender and ethnic group information. This information is *optional*. If you decline to answer these questions, select the checkbox "I decline to provide my self-identification details."
- 14. Select **Yes** to agree to the terms and agreements. Click **Submit**.
- 15. You should receive a message that you have successfully submitted your application(s). The jobs for which you have applied will be listed with the status of "**Applied**".

## **My Applications**

 $\blacktriangleright$  You have successfully submitted your job application.

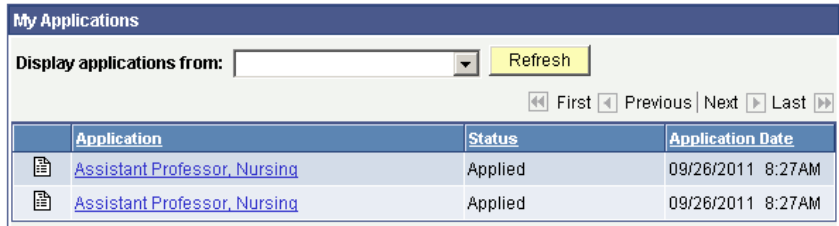

16. If an email address was specified, a confirmation email will be sent.

**Note: Once you upload your resume and submit the application you will not be able to make any changes to the resume or any of the application data.**